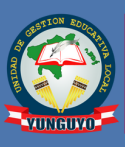

**UNIDAD DE GESTIÓN EDUCATIVA LOCAL UNGUYO** 

Sistema de Asistencia para Directores

## **MANUAL DE USUARIO SICAD**

### Unidad de Informática

# **Tabla de contenidos**

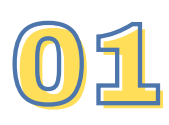

Ingreso al aplicativo y cambio de credenciales

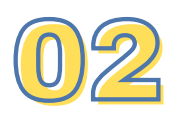

Registro de personal de la IIEE

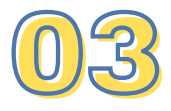

Generación del Anexo 03

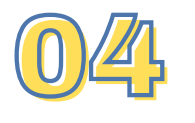

Generación del Anexo 04

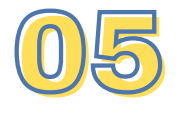

Envío de reportes de asistencia

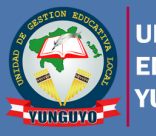

#### **INGRESO AL APLICATIVO Y CAMBIO DE CREDENCIALES**

**01**

**Paso 01:** Ingresamos a la "PLATAFORMA DE APLICACIONES INFORMATICAS", desde el portal web de la UGEL Yunguyo.

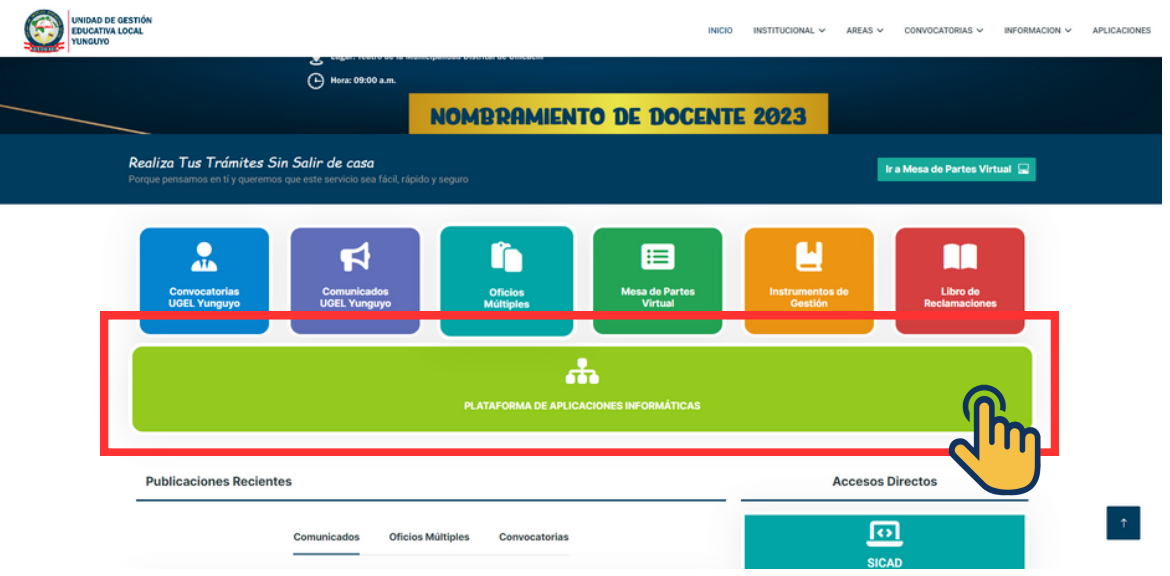

**Paso 02:** Una vez estando en la plataforma, ingresamos al SICAD "Sistema de Control de Asistencias para Directores".

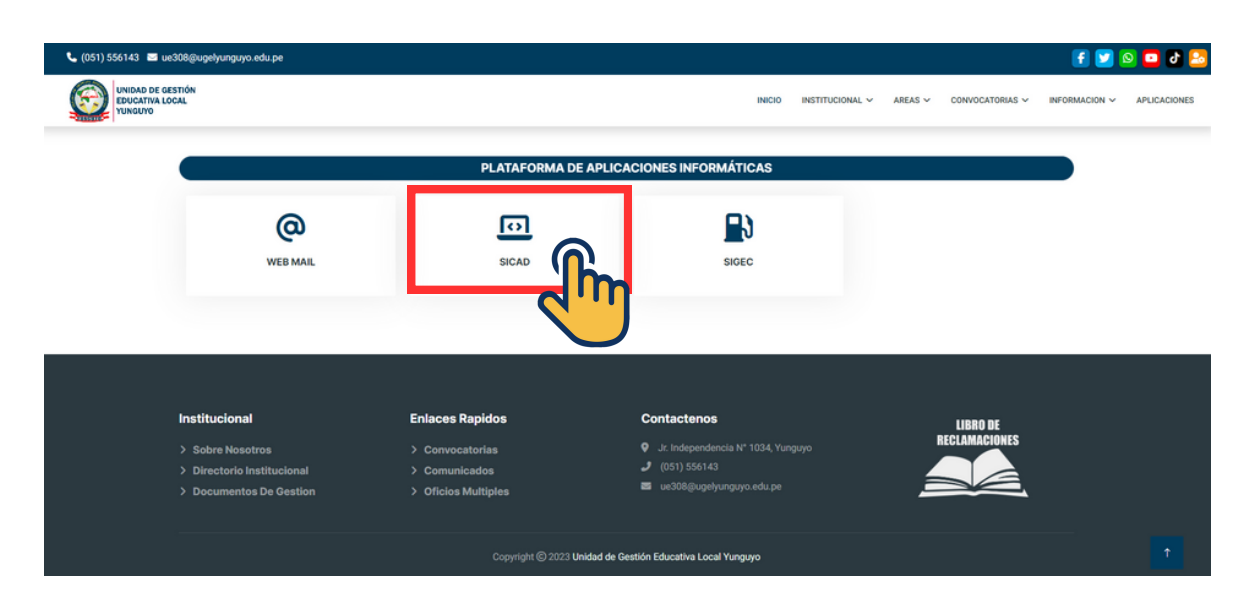

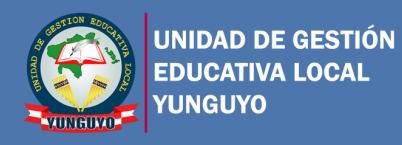

**Paso 03:** Ingresamos las credenciales de acceso al SICAD, siendo usuario y contraseña el DNI del Director de la IIEE, (aplica cuando se ingresa por primera vez al sistema).

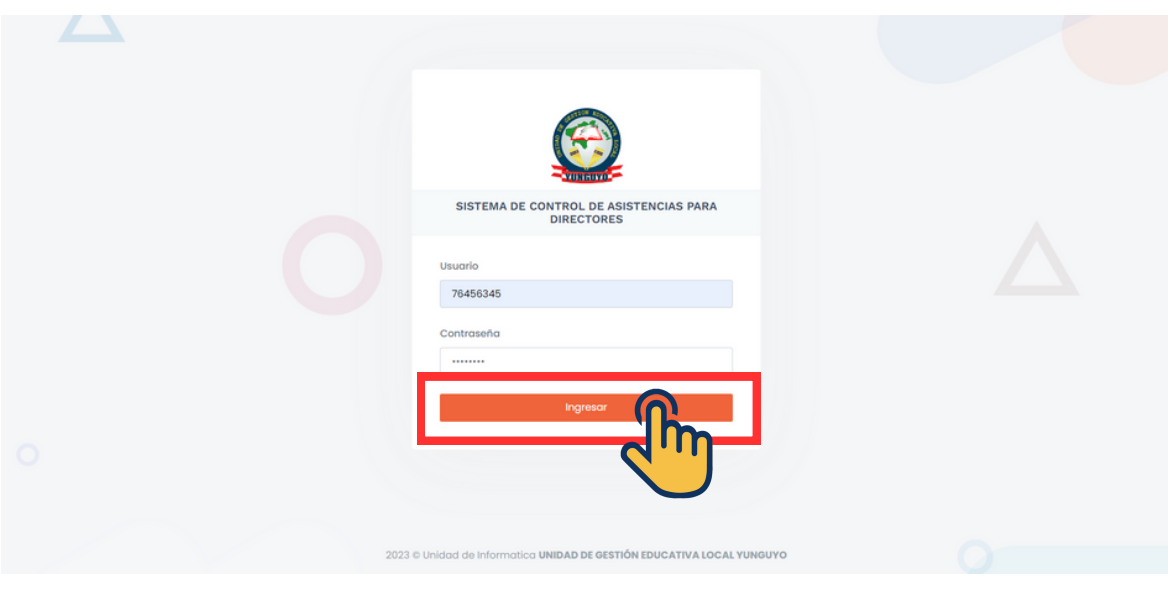

**Paso 04:** Actualizamos nuestras credenciales de acceso, para ello nos dirigimos a la opción de contraseña.

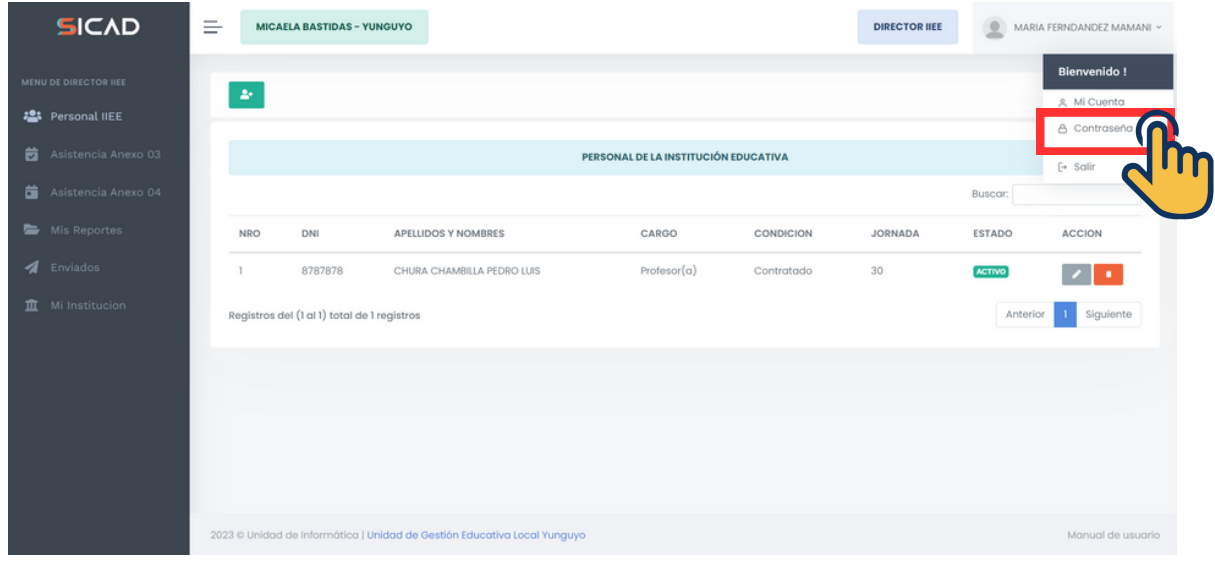

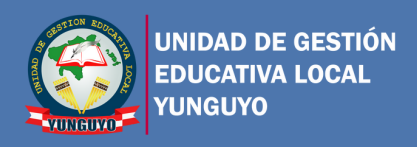

**Paso 05:** Para mayor seguridad, cambiamos la contraseña de acceso al SICAD.

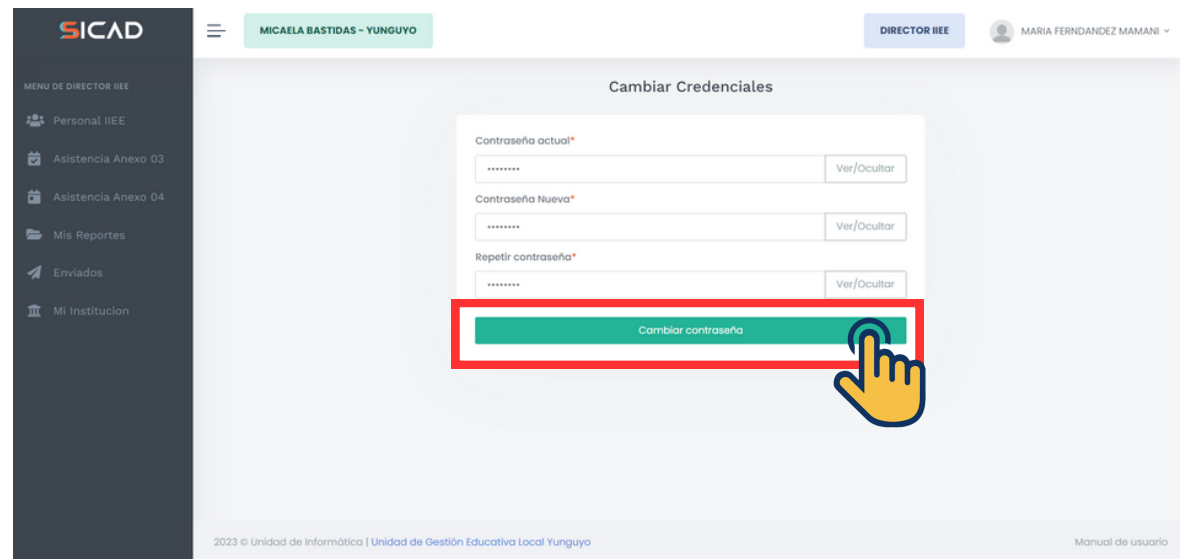

**Paso 06:** Verificar que la nueva contraseña se haya actualizado correctamente.

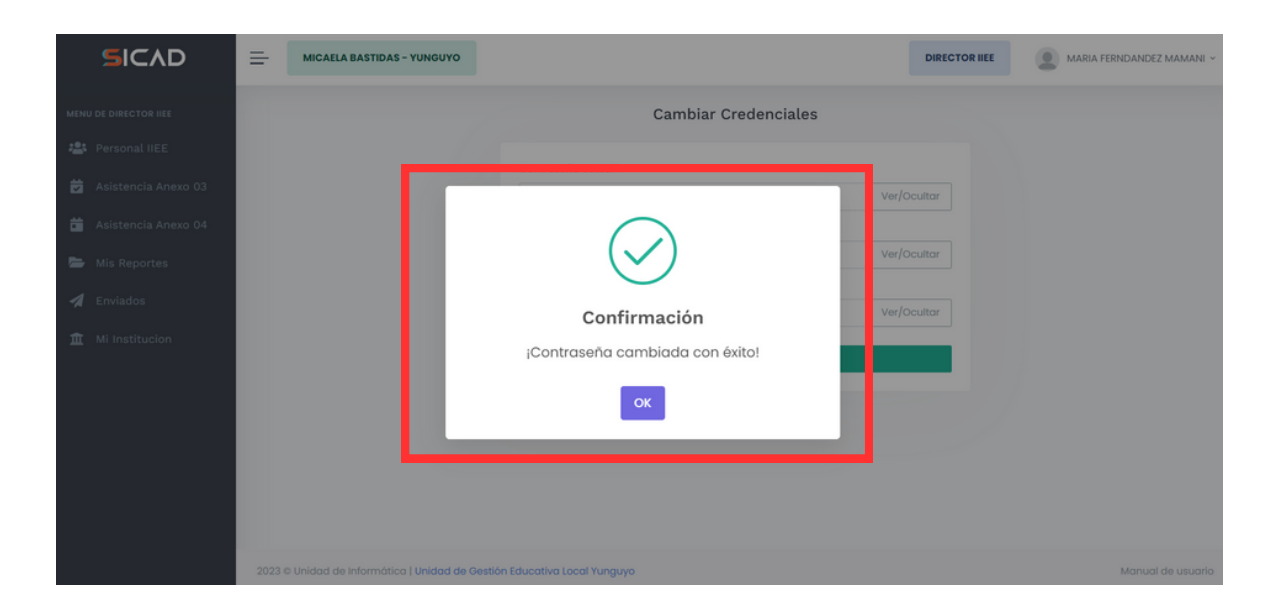

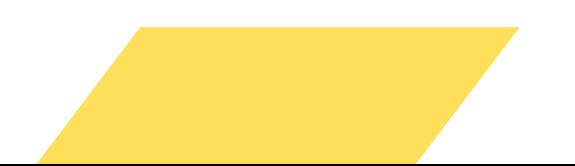

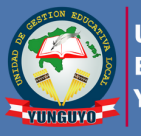

#### **REGISTRO DE PERSONAL DE LA IIEE**

**Paso 01:** Para agregar un nuevo personal nos dirigimos al menu izquierdo de opciones, en la opción "Personal IIEE", luego damos click en el botón de agregar personal, tal como indica en la imagen inferior.

**02**

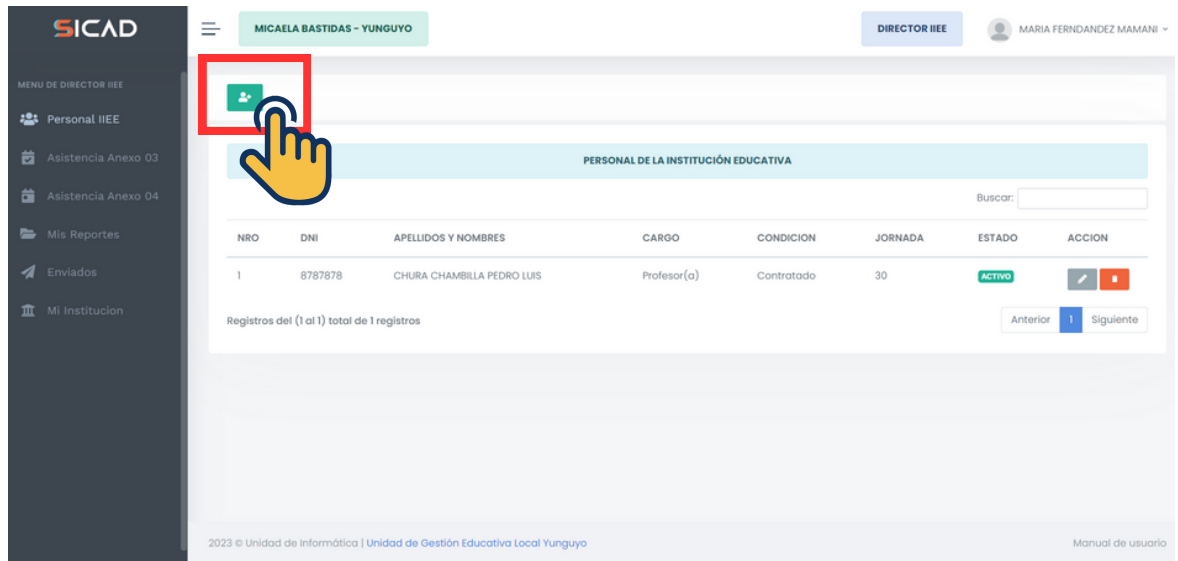

**Paso 02:** Registramos los datos del personal que labora en la IIEE, y le damos click en "Registrar".

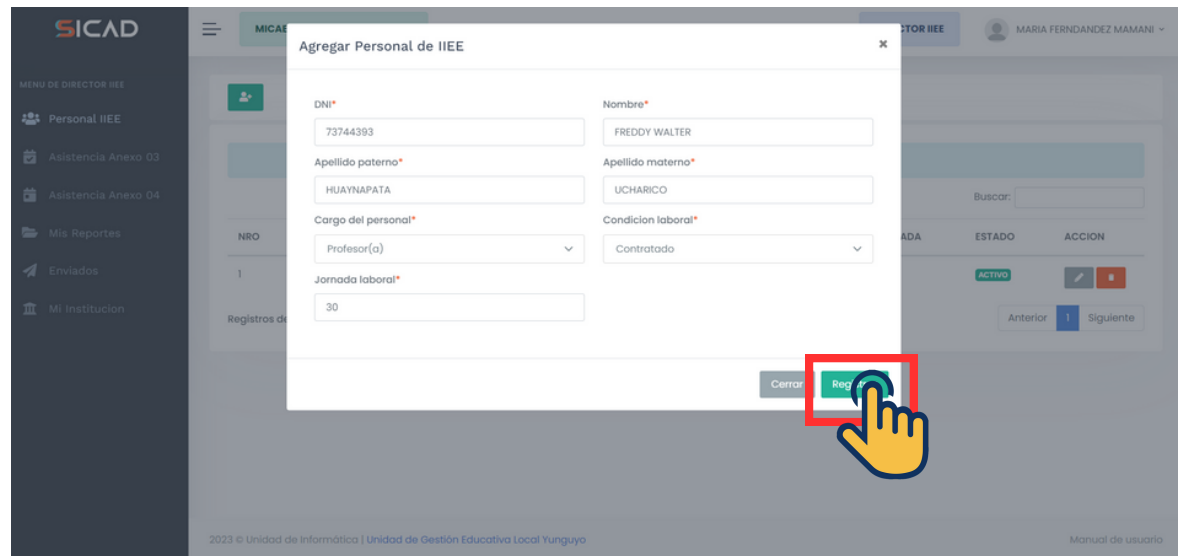

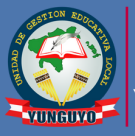

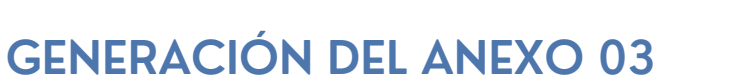

**Paso 01:** En el menu izquierdo nos vamos a la opción de "Asistencia Anexo 03", y seguidamente creamos un celendario mensual, para ello hacemos click en el primer botón de la barra superior de opciones, tal como indica en la figura inferior.

**03**

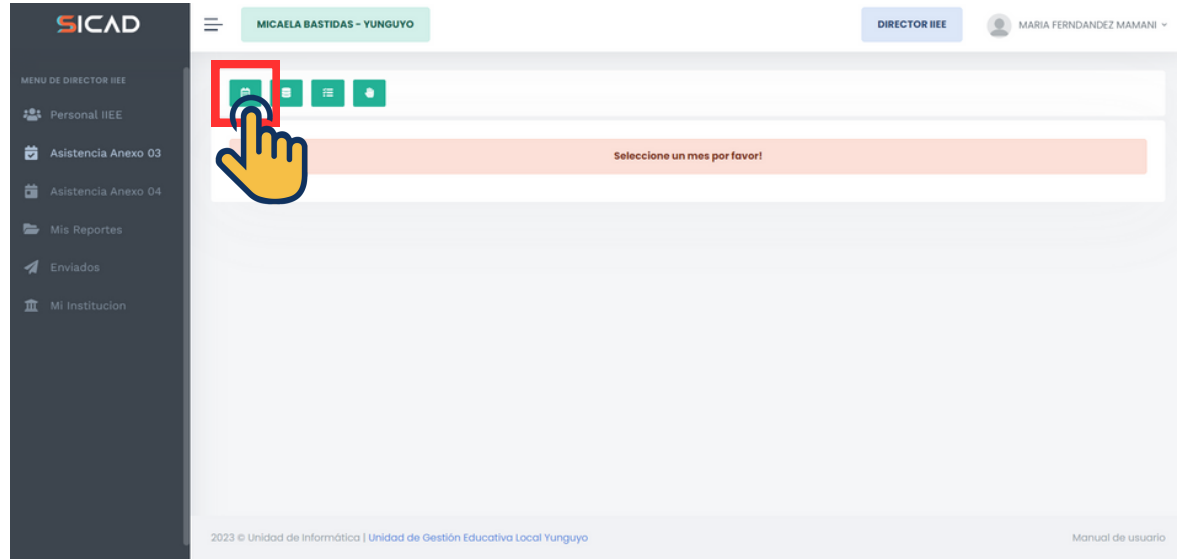

**Paso 02:** Seleccionamos el mes y año, de la asistencia mensual que queremos generar y luego hacemos click en "Registrar"

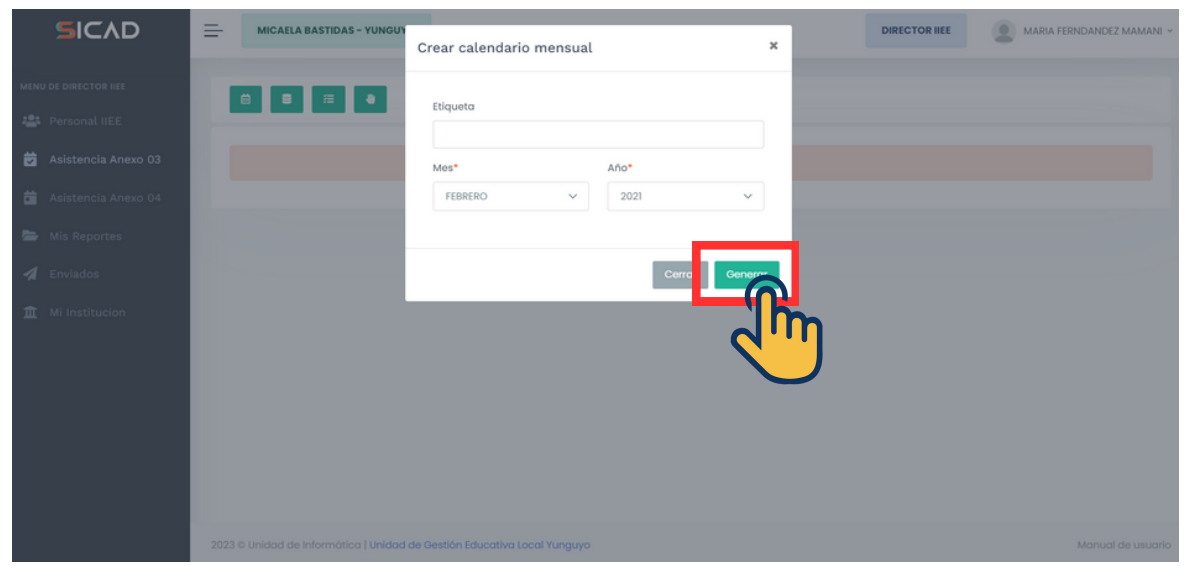

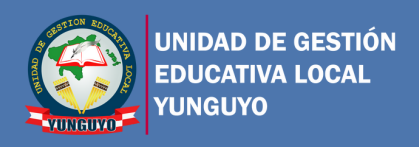

**Paso 03:** Luego hacemos click en la segunda opción, para cargar el mes en el cual queremos llenar la asistencia.

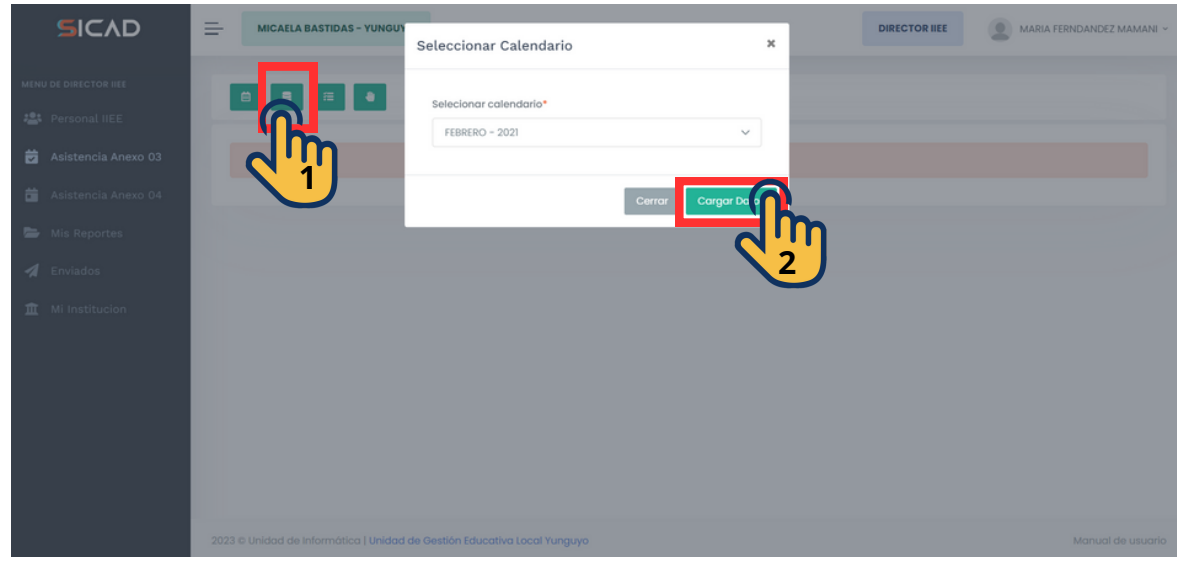

**Paso 04:** Al cargar el mes, podemos ver el listado del anexo 03 dentro del sistema, en la cual podemos llenar cada celda de manera manual o automaticamente todas en "A", al presionar el cuarto botón.

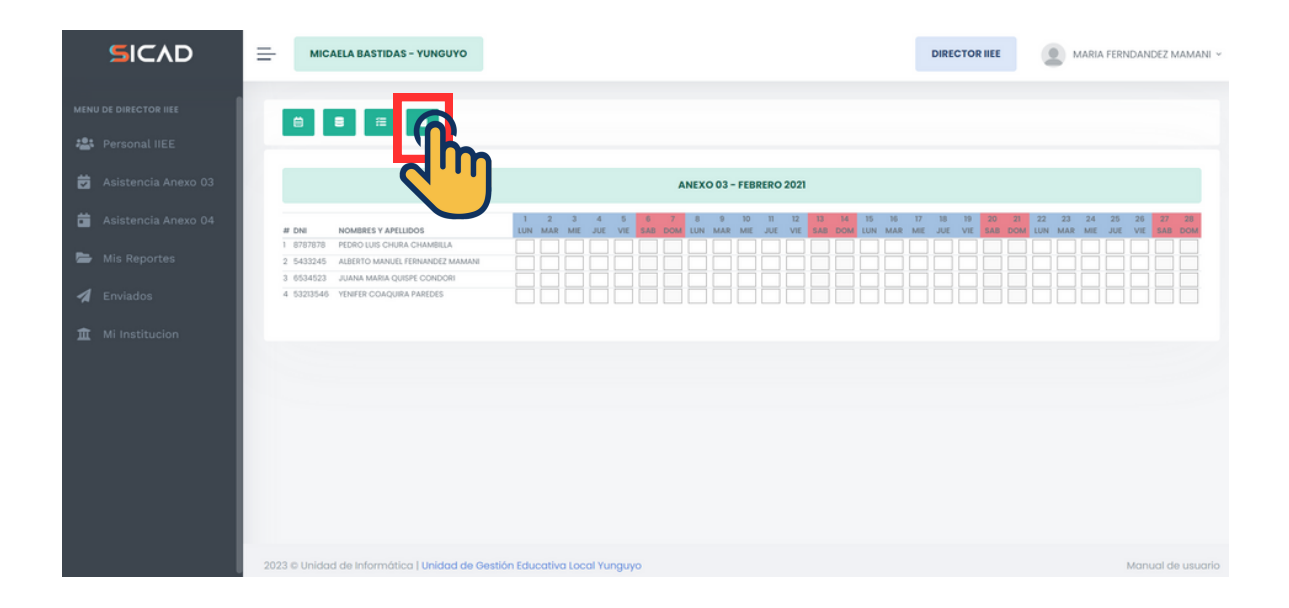

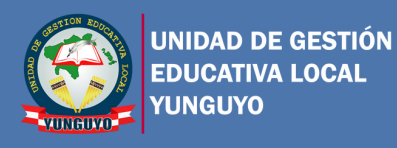

**Paso 03:** Una vez registrado la asistencia del personal, generamos el documento en PDF y firmamos, para ello hacemos click en el tercer botón.

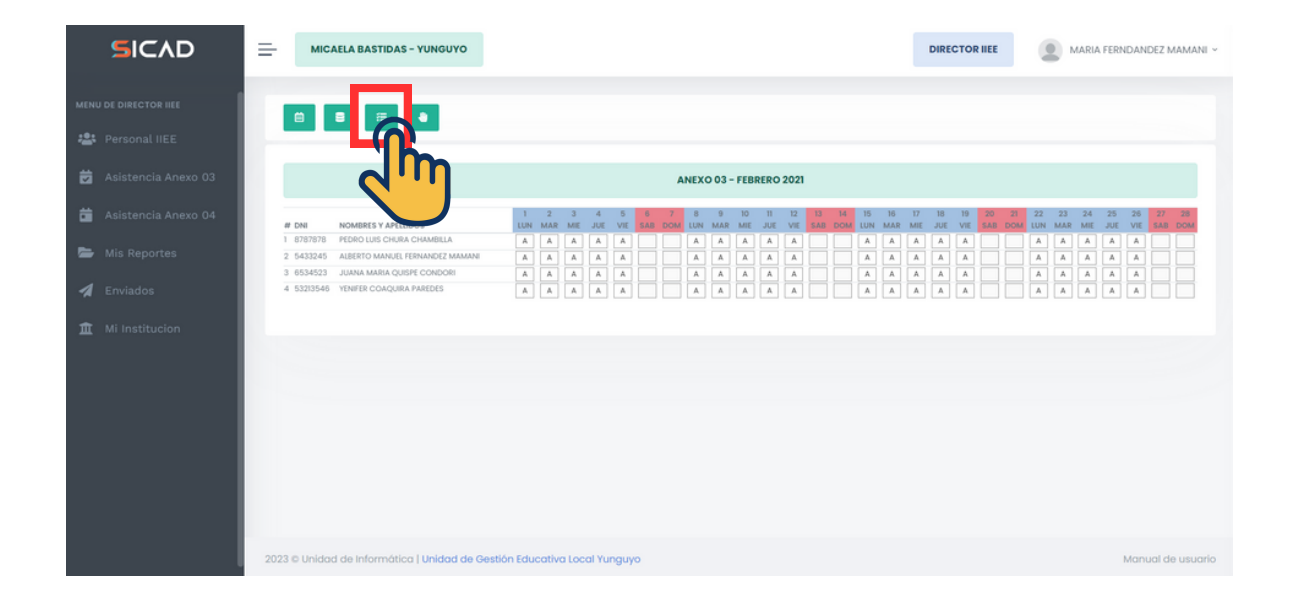

**Paso 04:** Para visualizar el anexo 03 generado nos vamos a la opción de "Mis Reportes" y abrimos el documento generado.

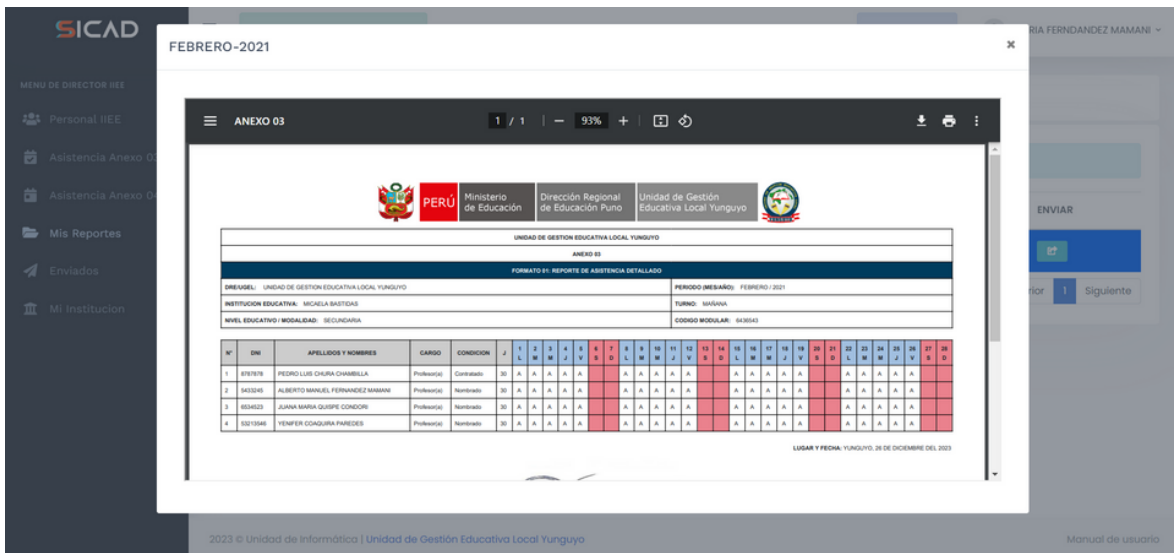

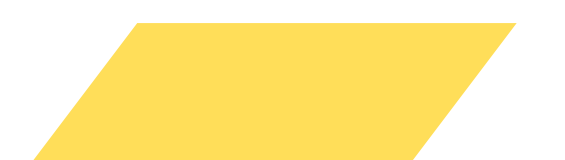

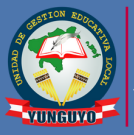

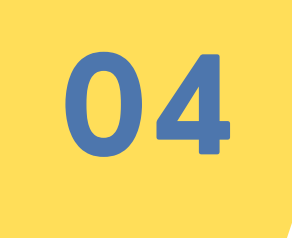

#### **GENERACIÓN DEL ANEXO 04**

**Paso 01:** En el menu izquierdo nos vamos a la opción de "Asistencia Anexo 04", y seguidamente seleccionamos un calendario mensual, para ello hacemos click en el primer botón de la barra superior de opciones, tal como indica en la figura inferior.

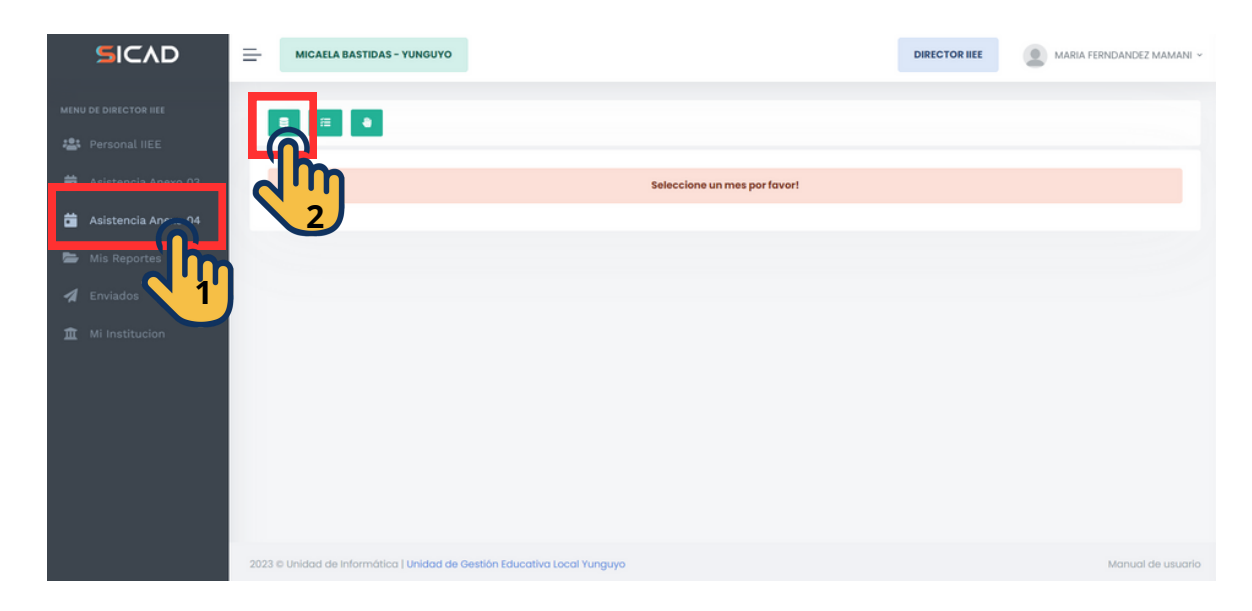

**Paso 02:** Una ves cargado el calendario mensual, podemos ver el anexo 04, en donde llenamos en los campos correspondientes.

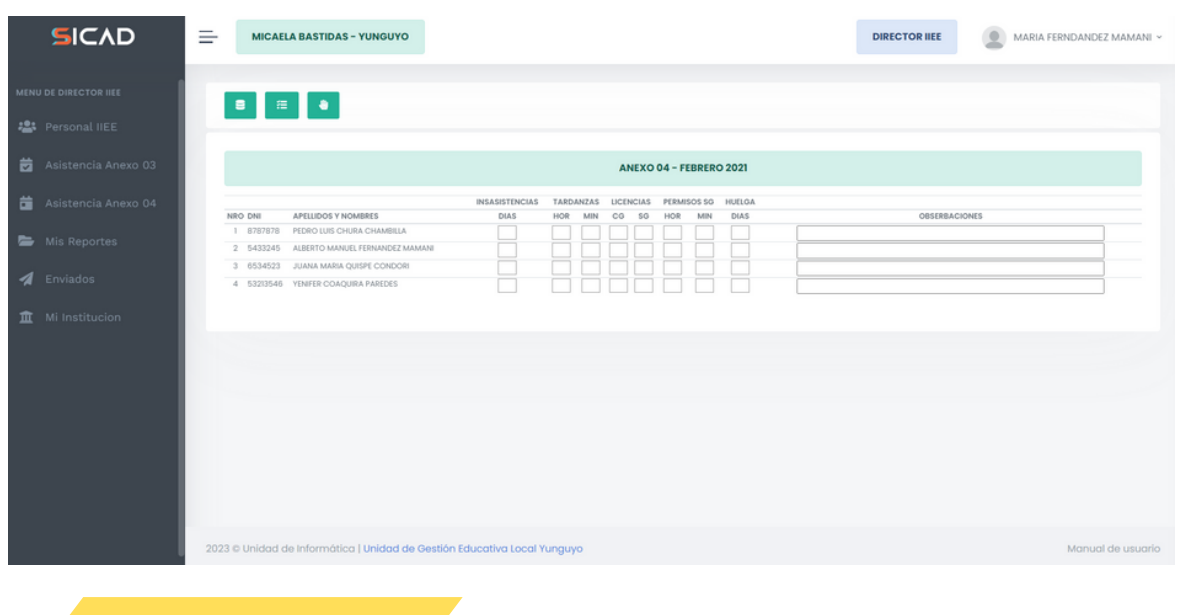

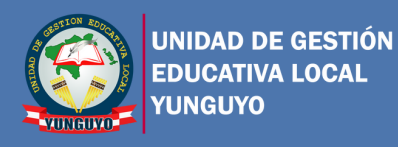

**Paso 03:** Una vez registrado la asistencia del personal, generamos el documento en PDF y firmamos, para ello hacemos click en el tercer botón.

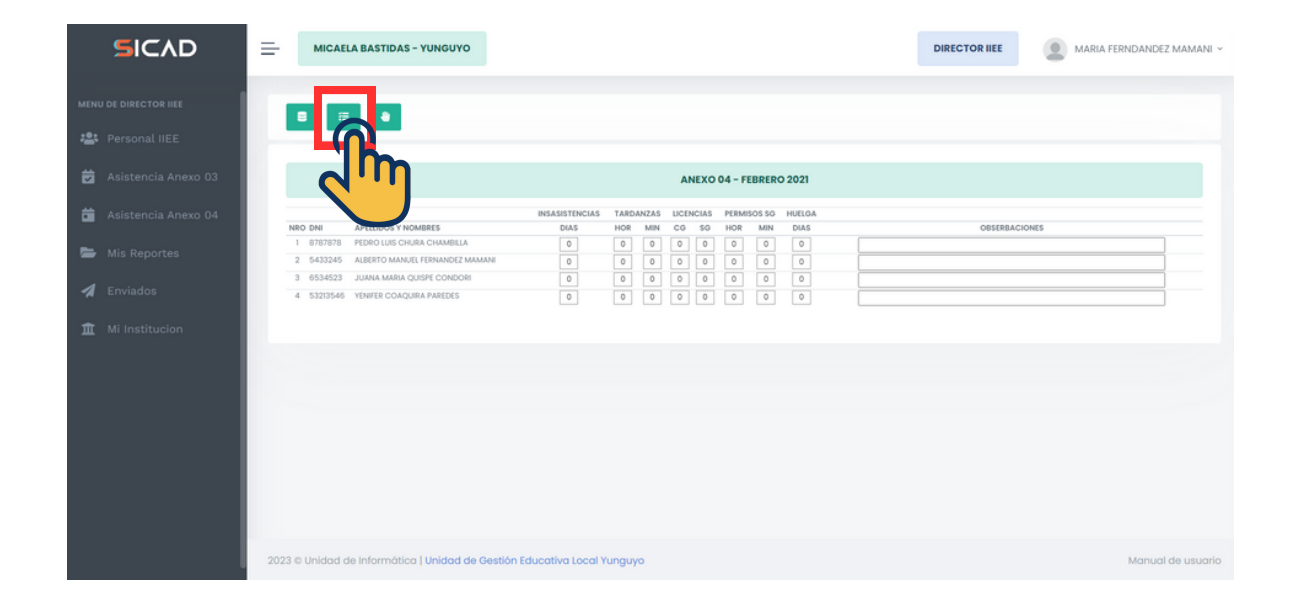

**Paso 04:** Para visualizar el anexo 04 generado nos vamos a la opción de "Mis Reportes" y abrimos el documento generado.

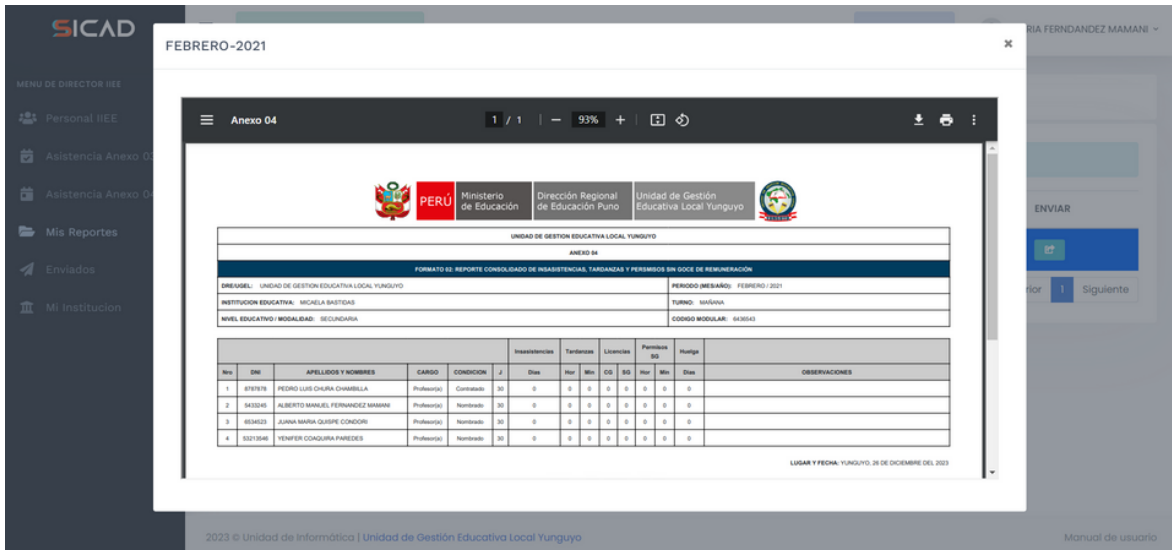

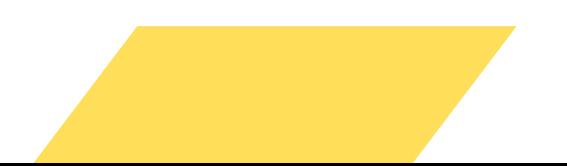

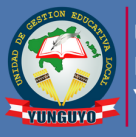

#### **ENVIO DE REPORTES DE ASISTENCIA**

**Paso 01:** Para enviar el reporte de asistencias, nos vamos al menu de opciones de la parte izquierda y nos dirigimos a la opción "Mis Reportes", seguidamente hacer click en el boton señalado en la imagen inferior, para generar el oficio de envio de los reportes.

**04**

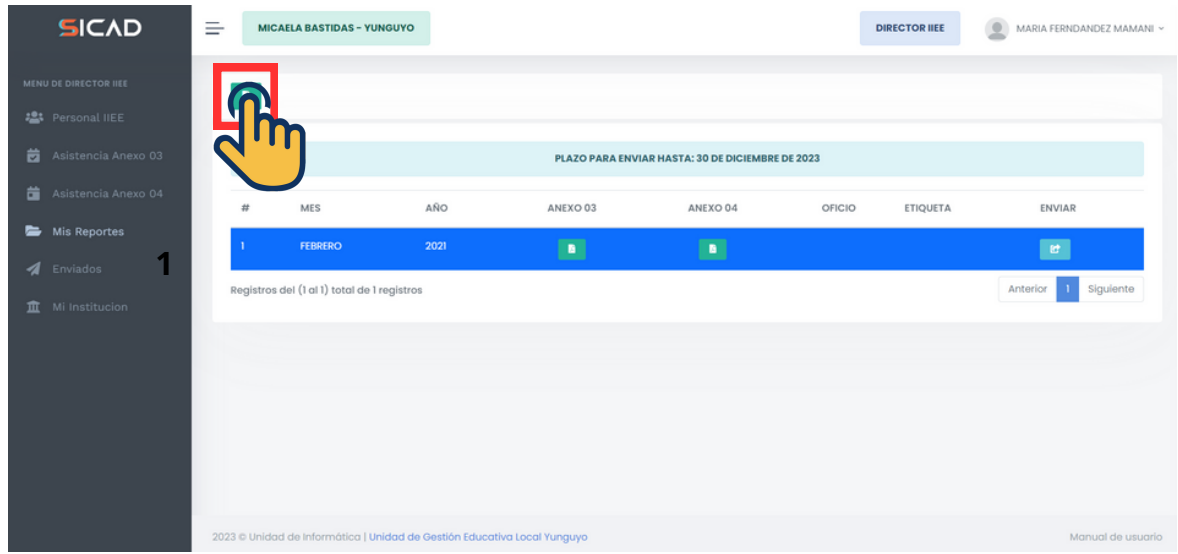

**Paso 02:** Para generar el oficio, debemos cambiar los datos de nuestro documento y seleccionar el calendario mensual que deseamos enviar.

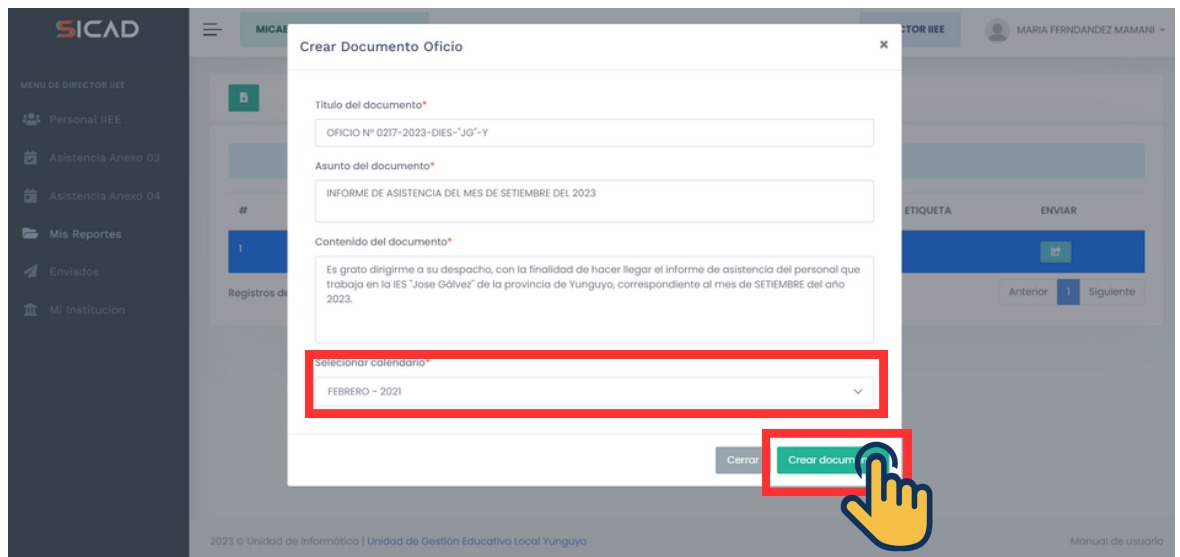

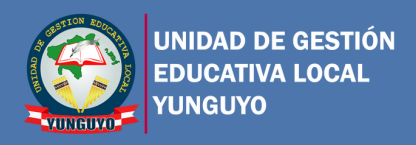

.

**Paso 03:** Una vez generado nuestro oficio, procedemos a enviar los reportes haciendo click en el botón "Enviar".

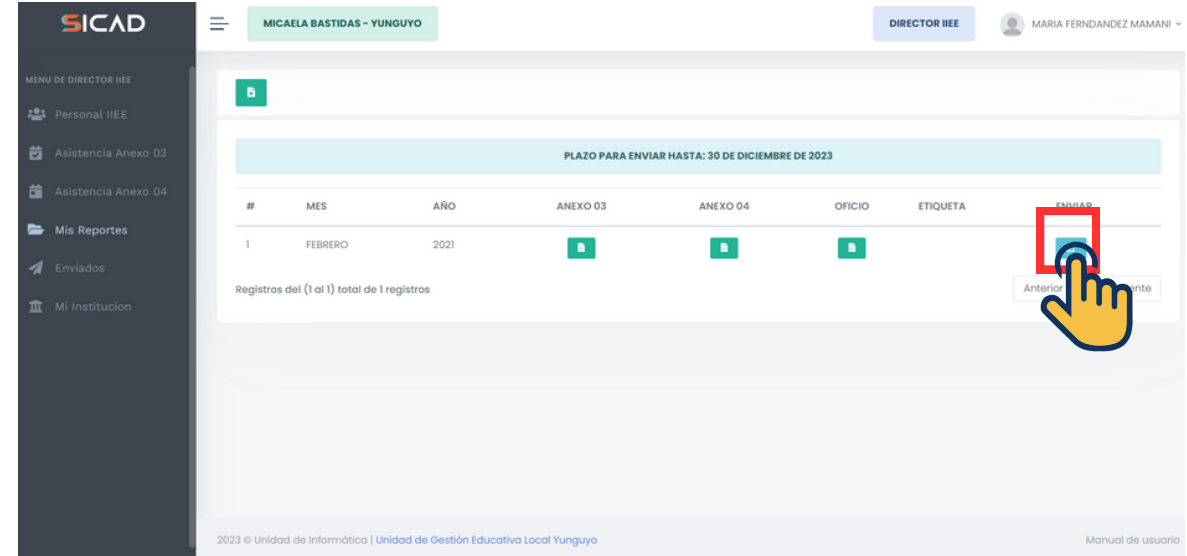

**Paso 04:** Una vez enviado el reporte de asistencia, podemos hacer seguimiento en la opción "Enviados", donde la asistencia puede aparecer con el estado de "ENVIADO", "ACEPTADO" o "RECHAZADO"

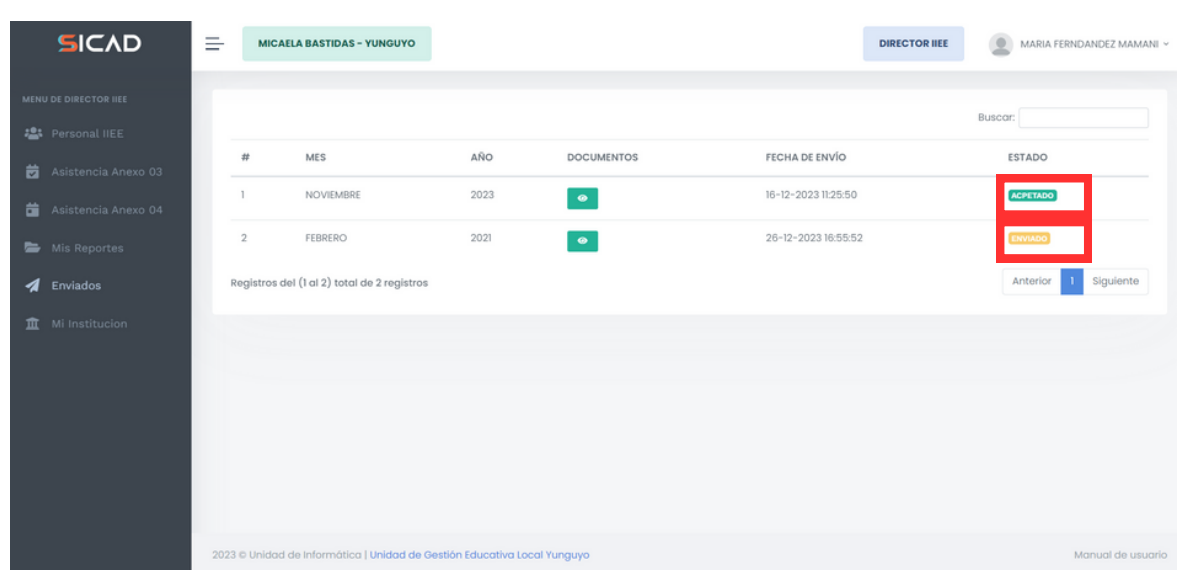

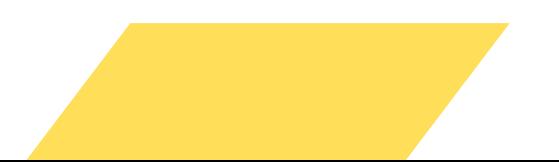